## **Validating the Patient's IHI number**

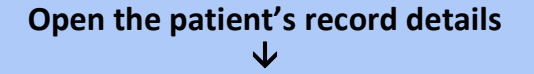

**Open "PCEHR" tab**  $\blacklozenge$ 

## **Click on "IHI" button on right top corner**

(you will now see IHI number and Status as "Active" and Record Status as "Verified")

- *Reception staff may validate before consultation*
- *Patient's IHI number has to be validated before uploading the patient's document*

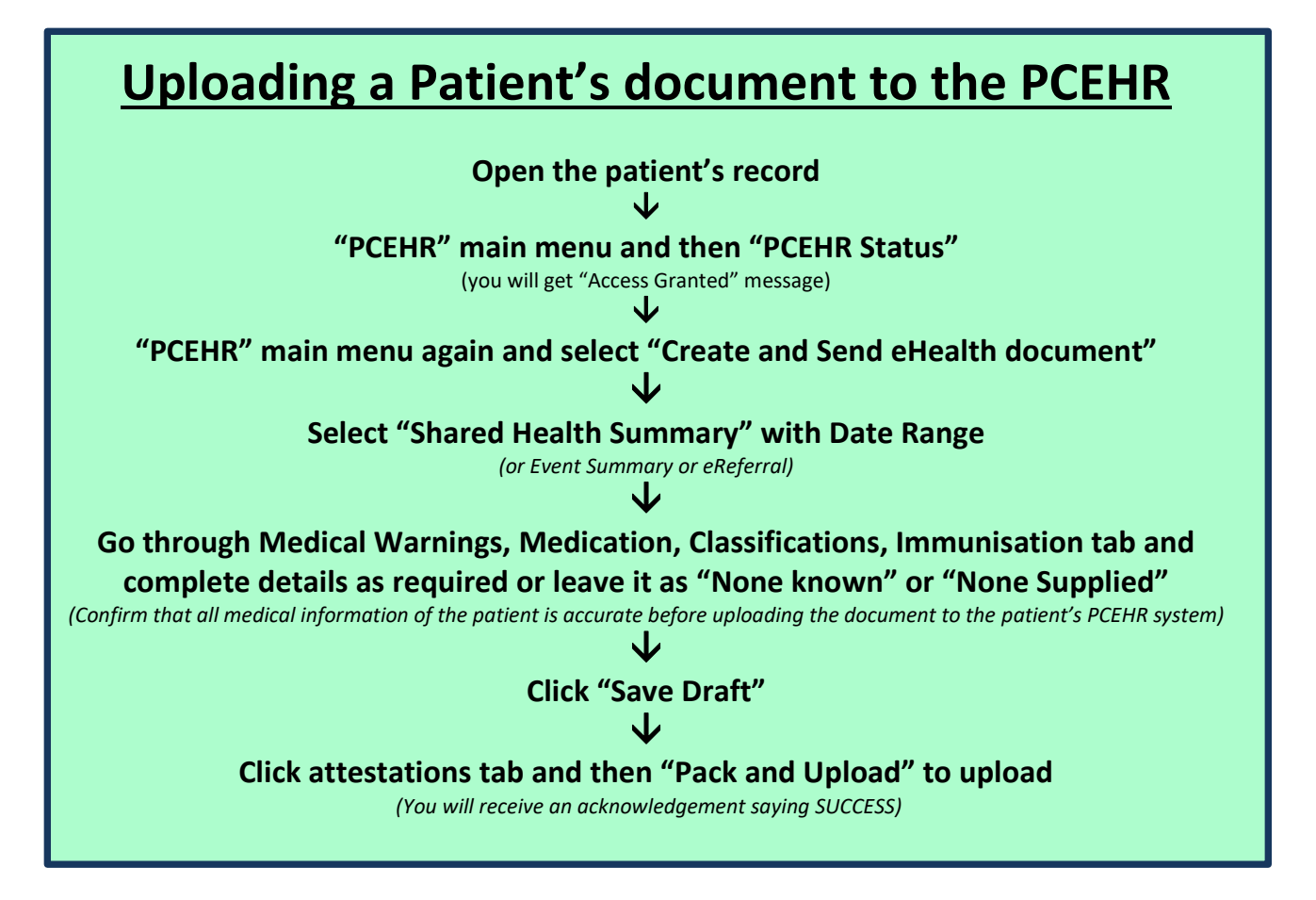

**Accessing a Patient's existing document from the PCEHR Open the patient's record**  $\blacklozenge$ 

## **'PCEHR' main menu and then "Download eHealth document"**

*(Select the record and double click to view or click on "Save" to save the document to the local record)*